# Инструкция по работе 1С Ресторана и DocsInBox Неуправляемые формы

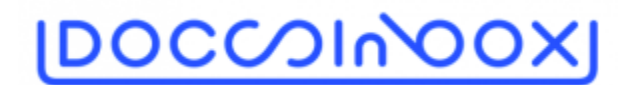

#### Содержание документа

- [1. Вход в DocsInBox](https://wiki.dxbx.ru/pages/viewpage.action?pageId=5800104#id-%D0%98%D0%BD%D1%81%D1%82%D1%80%D1%83%D0%BA%D1%86%D0%B8%D1%8F%D0%BF%D0%BE%D1%80%D0%B0%D0%B1%D0%BE%D1%82%D0%B51%D0%A1%D0%A0%D0%B5%D1%81%D1%82%D0%BE%D1%80%D0%B0%D0%BD%D0%B0%D0%B8DocsInBox%D0%A3%D0%BF%D1%80%D0%B0%D0%B2%D0%BB%D1%8F%D0%B5%D0%BC%D1%8B%D0%B5%D1%84%D0%BE%D1%80%D0%BC%D1%8B-1.%D0%92%D1%85%D0%BE%D0%B4%D0%B2DocsInBox)
- [2. Запуск файла обработки в 1С Ресторана и ей настройка](https://wiki.dxbx.ru/pages/viewpage.action?pageId=5800104#id-%D0%98%D0%BD%D1%81%D1%82%D1%80%D1%83%D0%BA%D1%86%D0%B8%D1%8F%D0%BF%D0%BE%D1%80%D0%B0%D0%B1%D0%BE%D1%82%D0%B51%D0%A1%D0%A0%D0%B5%D1%81%D1%82%D0%BE%D1%80%D0%B0%D0%BD%D0%B0%D0%B8DocsInBox%D0%A3%D0%BF%D1%80%D0%B0%D0%B2%D0%BB%D1%8F%D0%B5%D0%BC%D1%8B%D0%B5%D1%84%D0%BE%D1%80%D0%BC%D1%8B-2.%D0%97%D0%B0%D0%BF%D1%83%D1%81%D0%BA%D1%84%D0%B0%D0%B9%D0%BB%D0%B0%D0%BE%D0%B1%D1%80%D0%B0%D0%B1%D0%BE%D1%82%D0%BA%D0%B8%D0%B21%D0%A1%D0%A0%D0%B5%D1%81%D1%82%D0%BE%D1%80%D0%B0%D0%BD%D0%B0%D0%B8%D0%B5%D0%B9%D0%BD%D0%B0%D1%81%D1%82%D1%80%D0%BE%D0%B9%D0%BA%D0%B0)
- [3. Работа с DocsInBox в 1С](https://wiki.dxbx.ru/pages/viewpage.action?pageId=5800104#id-%D0%98%D0%BD%D1%81%D1%82%D1%80%D1%83%D0%BA%D1%86%D0%B8%D1%8F%D0%BF%D0%BE%D1%80%D0%B0%D0%B1%D0%BE%D1%82%D0%B51%D0%A1%D0%A0%D0%B5%D1%81%D1%82%D0%BE%D1%80%D0%B0%D0%BD%D0%B0%D0%B8DocsInBox%D0%A3%D0%BF%D1%80%D0%B0%D0%B2%D0%BB%D1%8F%D0%B5%D0%BC%D1%8B%D0%B5%D1%84%D0%BE%D1%80%D0%BC%D1%8B-3.%D0%A0%D0%B0%D0%B1%D0%BE%D1%82%D0%B0%D1%81DocsInBox%D0%B21%D0%A1)
- [3.1. Работа с выгрузкой справочников из 1с в Docsinbox](https://wiki.dxbx.ru/pages/viewpage.action?pageId=5800104#id-%D0%98%D0%BD%D1%81%D1%82%D1%80%D1%83%D0%BA%D1%86%D0%B8%D1%8F%D0%BF%D0%BE%D1%80%D0%B0%D0%B1%D0%BE%D1%82%D0%B51%D0%A1%D0%A0%D0%B5%D1%81%D1%82%D0%BE%D1%80%D0%B0%D0%BD%D0%B0%D0%B8DocsInBox%D0%A3%D0%BF%D1%80%D0%B0%D0%B2%D0%BB%D1%8F%D0%B5%D0%BC%D1%8B%D0%B5%D1%84%D0%BE%D1%80%D0%BC%D1%8B-3.1.%D0%A0%D0%B0%D0%B1%D0%BE%D1%82%D0%B0%D1%81%D0%B2%D1%8B%D0%B3%D1%80%D1%83%D0%B7%D0%BA%D0%BE%D0%B9%D1%81%D0%BF%D1%80%D0%B0%D0%B2%D0%BE%D1%87%D0%BD%D0%B8%D0%BA%D0%BE%D0%B2%D0%B8%D0%B71%D1%81%D0%B2Docsinbox)
- [Выгрузка справочников происходит по следующим типам данных: Контрагенты, Номенклатура, Склады](https://wiki.dxbx.ru/pages/viewpage.action?pageId=5800104#id-%D0%98%D0%BD%D1%81%D1%82%D1%80%D1%83%D0%BA%D1%86%D0%B8%D1%8F%D0%BF%D0%BE%D1%80%D0%B0%D0%B1%D0%BE%D1%82%D0%B51%D0%A1%D0%A0%D0%B5%D1%81%D1%82%D0%BE%D1%80%D0%B0%D0%BD%D0%B0%D0%B8DocsInBox%D0%A3%D0%BF%D1%80%D0%B0%D0%B2%D0%BB%D1%8F%D0%B5%D0%BC%D1%8B%D0%B5%D1%84%D0%BE%D1%80%D0%BC%D1%8B-%D0%92%D1%8B%D0%B3%D1%80%D1%83%D0%B7%D0%BA%D0%B0%D1%81%D0%BF%D1%80%D0%B0%D0%B2%D0%BE%D1%87%D0%BD%D0%B8%D0%BA%D0%BE%D0%B2%D0%BF%D1%80%D0%BE%D0%B8%D1%81%D1%85%D0%BE%D0%B4%D0%B8%D1%82%D0%BF%D0%BE%D1%81%D0%BB%D0%B5%D0%B4%D1%83%D1%8E%D1%89%D0%B8%D0%BC%D1%82%D0%B8%D0%BF%D0%B0%D0%BC%D0%B4%D0%B0%D0%BD%D0%BD%D1%8B%D1%85:%D0%9A%D0%BE%D0%BD%D1%82%D1%80%D0%B0%D0%B3%D0%B5%D0%BD%D1%82%D1%8B,%D0%9D%D0%BE%D0%BC%D0%B5%D0%BD%D0%BA%D0%BB%D0%B0%D1%82%D1%83%D1%80%D0%B0,%D0%A1%D0%BA%D0%BB%D0%B0%D0%B4%D1%8B) [3.2. Кнопка "2. Открыть DocsInBox". Сопоставление номенклатуры.](https://wiki.dxbx.ru/pages/viewpage.action?pageId=5800104#id-%D0%98%D0%BD%D1%81%D1%82%D1%80%D1%83%D0%BA%D1%86%D0%B8%D1%8F%D0%BF%D0%BE%D1%80%D0%B0%D0%B1%D0%BE%D1%82%D0%B51%D0%A1%D0%A0%D0%B5%D1%81%D1%82%D0%BE%D1%80%D0%B0%D0%BD%D0%B0%D0%B8DocsInBox%D0%A3%D0%BF%D1%80%D0%B0%D0%B2%D0%BB%D1%8F%D0%B5%D0%BC%D1%8B%D0%B5%D1%84%D0%BE%D1%80%D0%BC%D1%8B-3.2.%D0%9A%D0%BD%D0%BE%D0%BF%D0%BA%D0%B0%222.%D0%9E%D1%82%D0%BA%D1%80%D1%8B%D1%82%D1%8CDocsInBox%22.%D0%A1%D0%BE%D0%BF%D0%BE%D1%81%D1%82%D0%B0%D0%B2%D0%BB%D0%B5%D0%BD%D0%B8%D0%B5%D0%BD%D0%BE%D0%BC%D0%B5%D0%BD%D0%BA%D0%BB%D0%B0%D1%82%D1%83%D1%80%D1%8B.)
- 
- [3.3. Кнопка "3. Загрузить накладные". Экспорт накладной в 1С Ресторана](https://wiki.dxbx.ru/pages/viewpage.action?pageId=5800104#id-%D0%98%D0%BD%D1%81%D1%82%D1%80%D1%83%D0%BA%D1%86%D0%B8%D1%8F%D0%BF%D0%BE%D1%80%D0%B0%D0%B1%D0%BE%D1%82%D0%B51%D0%A1%D0%A0%D0%B5%D1%81%D1%82%D0%BE%D1%80%D0%B0%D0%BD%D0%B0%D0%B8DocsInBox%D0%A3%D0%BF%D1%80%D0%B0%D0%B2%D0%BB%D1%8F%D0%B5%D0%BC%D1%8B%D0%B5%D1%84%D0%BE%D1%80%D0%BC%D1%8B-3.3.%D0%9A%D0%BD%D0%BE%D0%BF%D0%BA%D0%B0%223.%D0%97%D0%B0%D0%B3%D1%80%D1%83%D0%B7%D0%B8%D1%82%D1%8C%D0%BD%D0%B0%D0%BA%D0%BB%D0%B0%D0%B4%D0%BD%D1%8B%D0%B5%22.%D0%AD%D0%BA%D1%81%D0%BF%D0%BE%D1%80%D1%82%D0%BD%D0%B0%D0%BA%D0%BB%D0%B0%D0%B4%D0%BD%D0%BE%D0%B9%D0%B21%D0%A1%D0%A0%D0%B5%D1%81%D1%82%D0%BE%D1%80%D0%B0%D0%BD%D0%B0)

## 1. Вход в DocsInBox

Для работы с системой в интернет браузере введите адрес [https://dxbx.ru](https://dxbx.ru/)

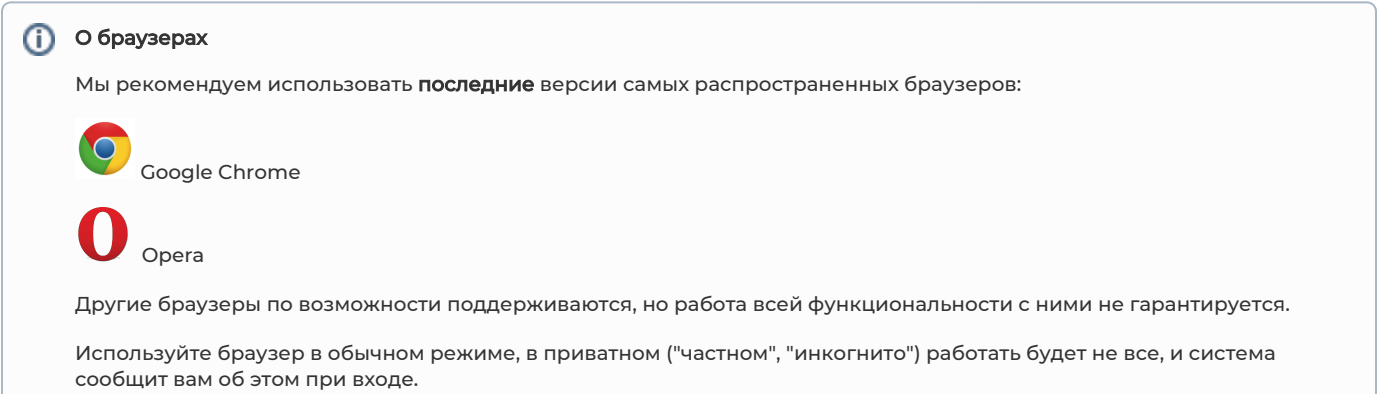

На странице входа в систему введите ваш логин (e-mail адрес) и пароль, и нажмите "Вход". Если вы забыли свой пароль, его можно восстановить по кнопке "Забыли пароль?".

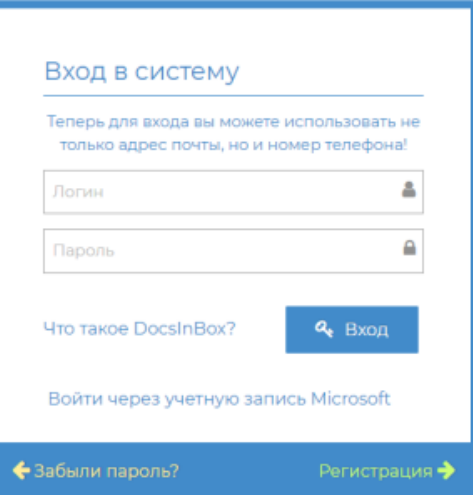

Свои данные пользователя (и пароль в т.ч.) можно изменить в личном кабинете пользователя. Там же можно включить отправку отчета об отклонении цен на электронную почту.

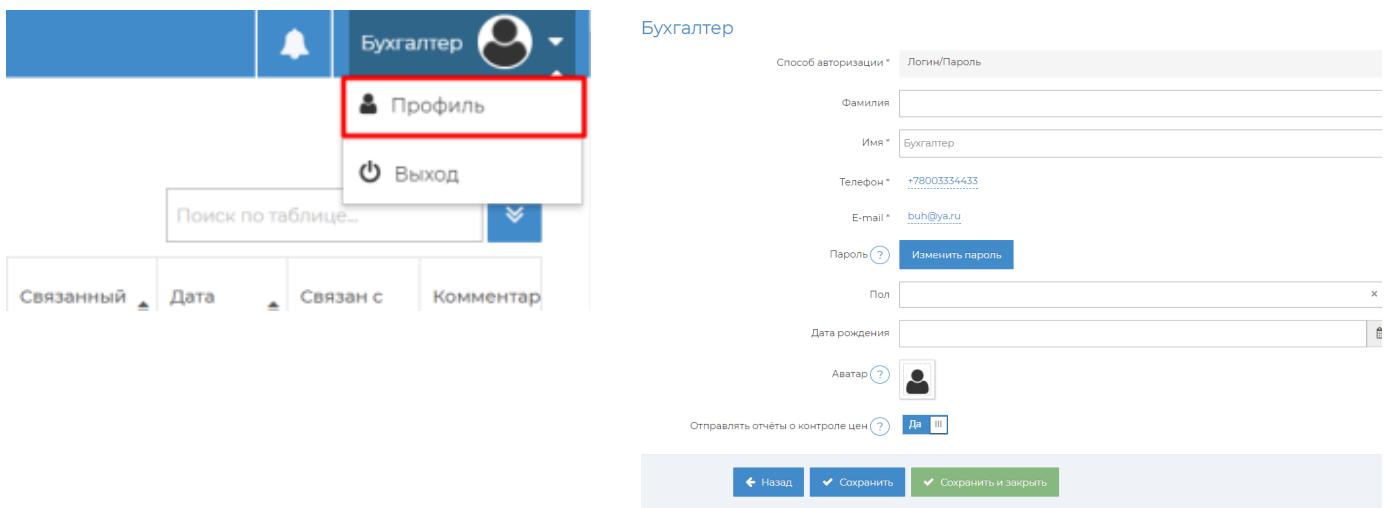

## 2. Запуск файла обработки в 1С Ресторана и его настройка

Откройте файл Обработки в 1С: Меню -> Файл -> Открыть (Ctrl+O) и укажите путь, где находится файл на компьютере.

На главной форме обработки необходимо открыть меню Настройки

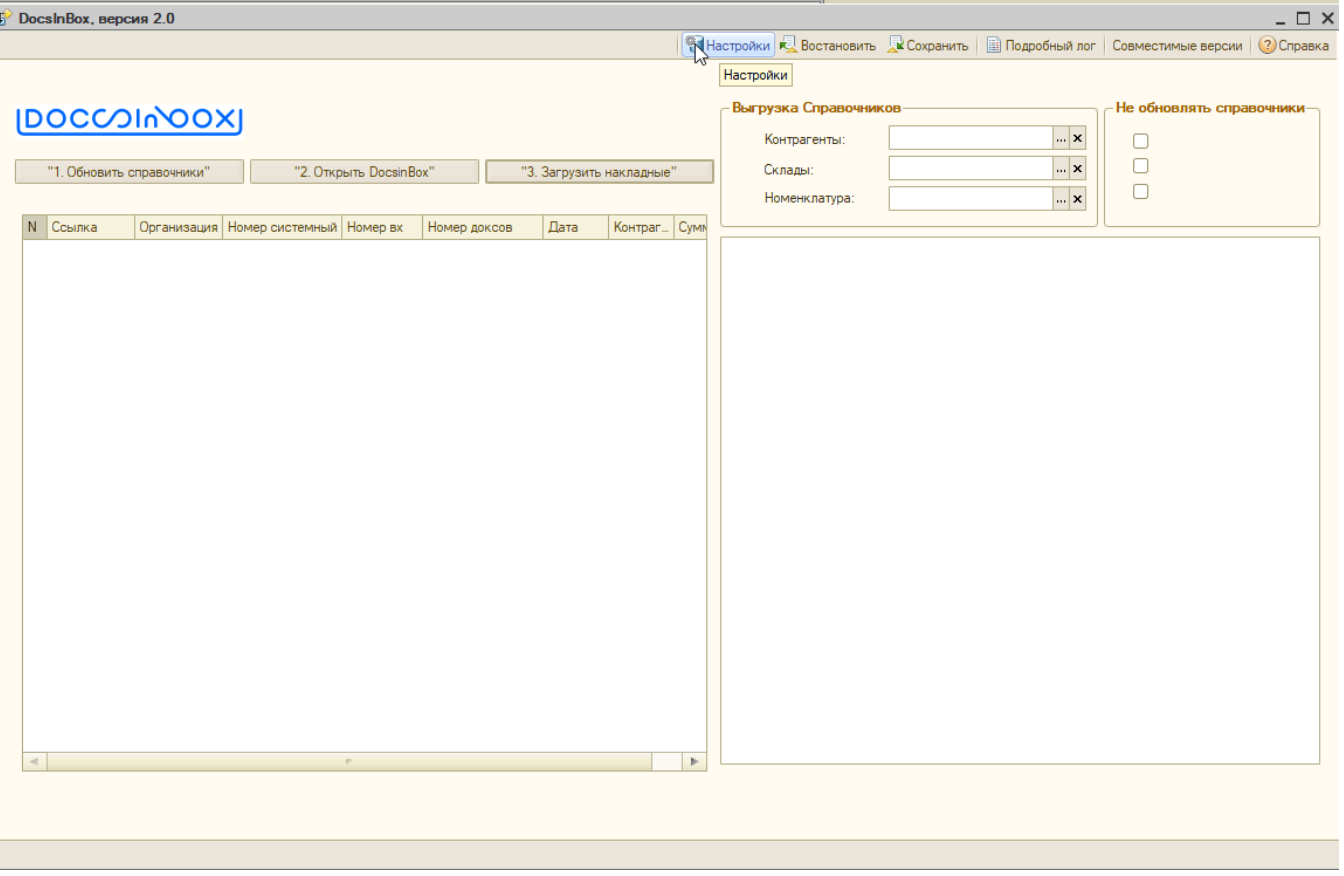

В открывшейся форме, в колонке Пароль подключения к сервису, напротив нужной организации вставить секретное слово (его можно запросить в нашей тех. поддержке [support@docsinbox.ru](mailto:support@docsinbox.ru)) и нажать Проверить связь, строка должна подсветиться зеленым цветом

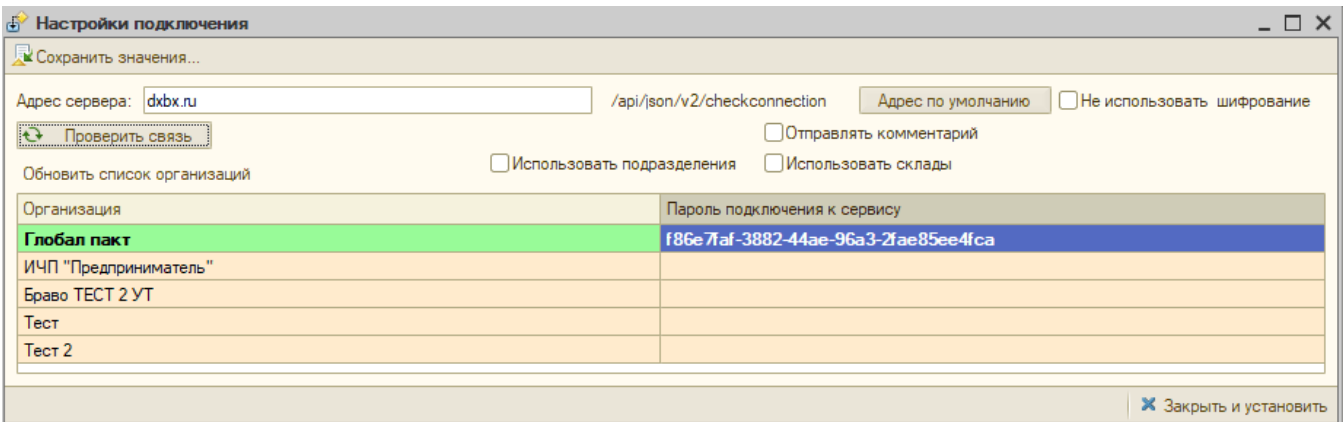

Если необходимо использовать склады или подразделения. необходимо включить один из переключателей список обновиться и будет добавлена колонка со складами. Аналогичным образом необходимо заполнить пароль, напротив склада /подразделения и организации

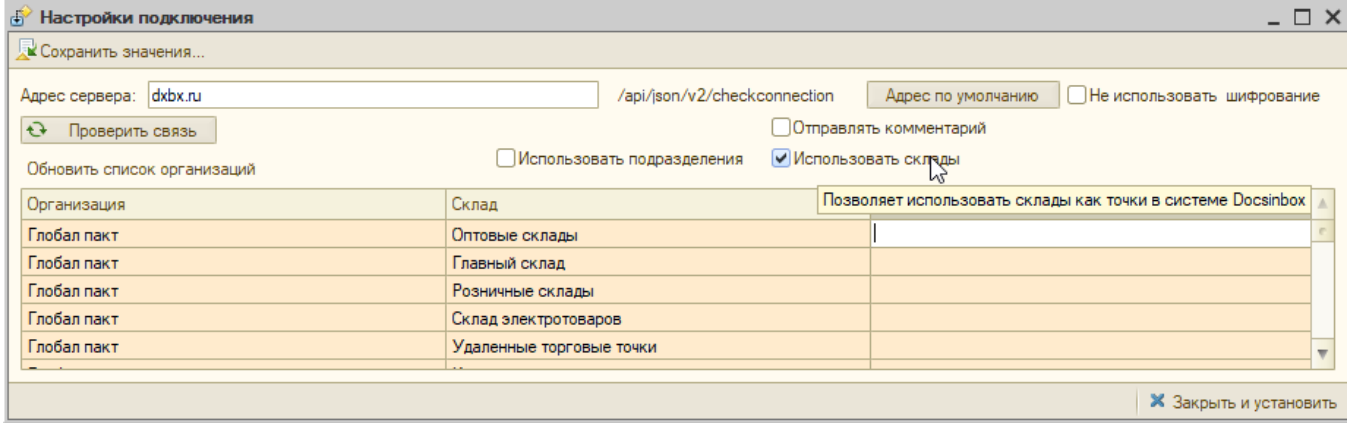

## 3. Работа с DocsInBox в 1С

## 3.1. Работа с выгрузкой справочников из 1с в Docsinbox

#### Выгрузка справочников происходит по следующим типам данных: Контрагенты, Номенклатура, Склады

Справочники необходимы для сопоставления с данными входящих документов для импорта в учетную систему в терминах покупателя. Эти справочники могут быть только импортированы из системы автоматизации и не редактируются в DocsInBox.

В главном меню обработки предусмотрен выбор справочников для точечной выгрузки, как папок, так и отдельных элементов

По умолчанию, если значения пустые, выгрузка происходит по всем элементом справочников Номенклатура, Склады, Контрагенты (за исключение помеченных на удаление)

Если в процессе работы обновление отдельных справочников не требуется, можно ответить соответствующий флажок в правом углу 

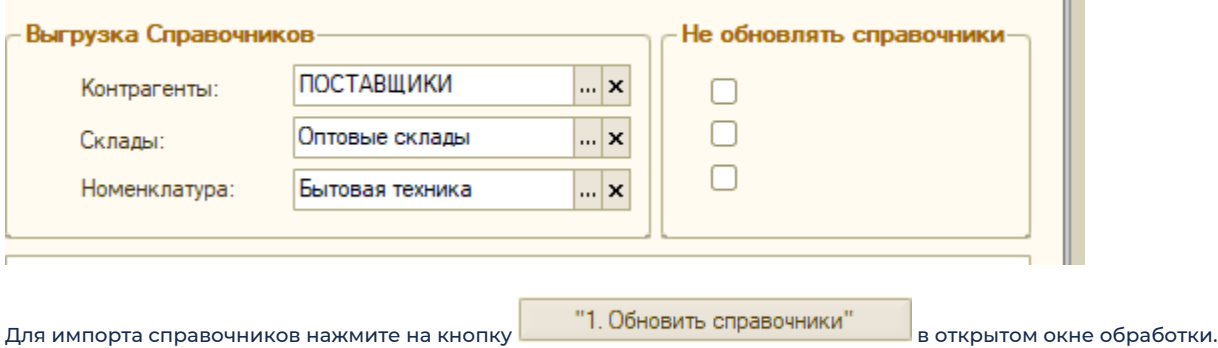

### 3.2. Кнопка "2. Открыть DocsInBox". Сопоставление номенклатуры.

Нажмите на кнопку "2. Открыть DocsInBox", после чего запустится браузер с адресом сервиса [dxbx.ru](http://dxbx.ru/), в котором необходимо авторизоваться.

Откройте накладную, которую необходимо выгрузить в 1С и проведите сопоставление номенклатуры Поставщика (левая часть) с номенклатурой Ресторана (правая часть) путём заполнения граф: номенклатура, склад, контрагент из учётной системы.

 $\blacksquare$ 

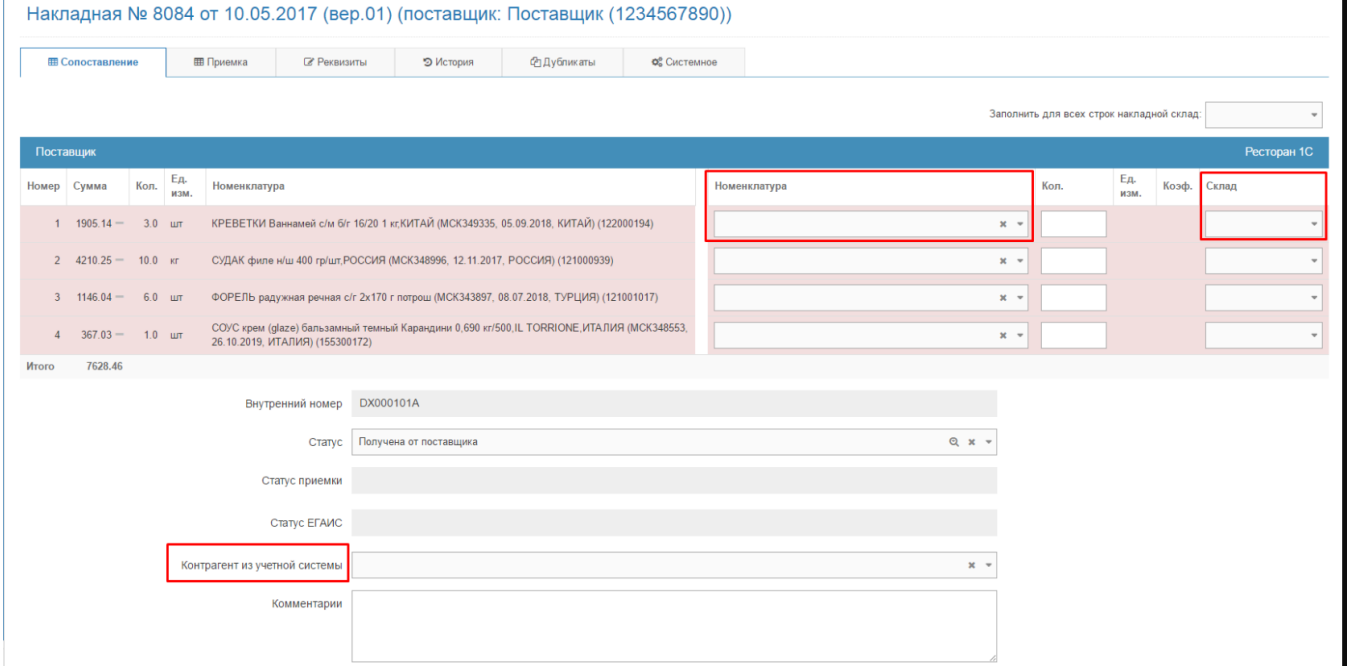

После того, как все графы заполнены, строки накладной перестают подсвечиваться розовым цветом и произведено сохранение сопоставления, накладная получит статус "Обработана калькулятором".

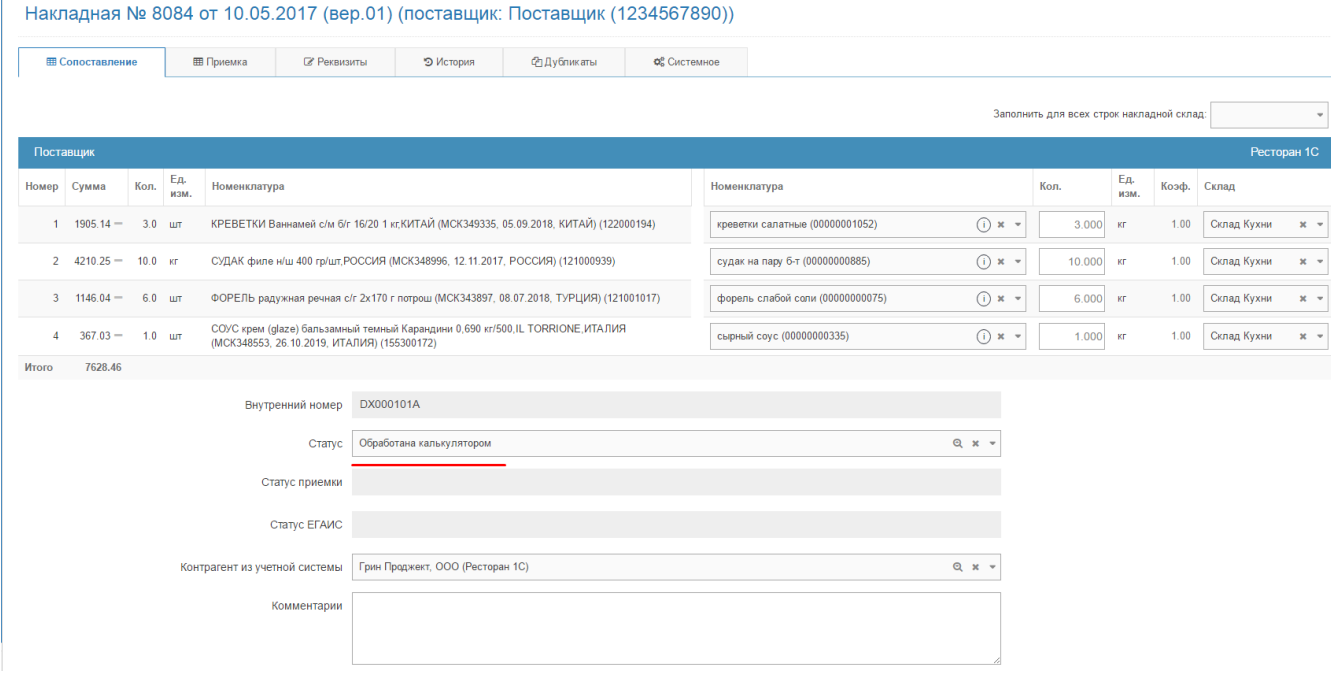

## 3.3. Кнопка "3. Загрузить накладные". Экспорт накладной в 1С Ресторана

Возвращаемся в 1С к файлу обработчику и нажимаем кнопку "3. Загрузить накладные". Накладная (либо несколько накладных) со статусом "Обработана калькулятором" будут выгружены в систему учёта 1С.

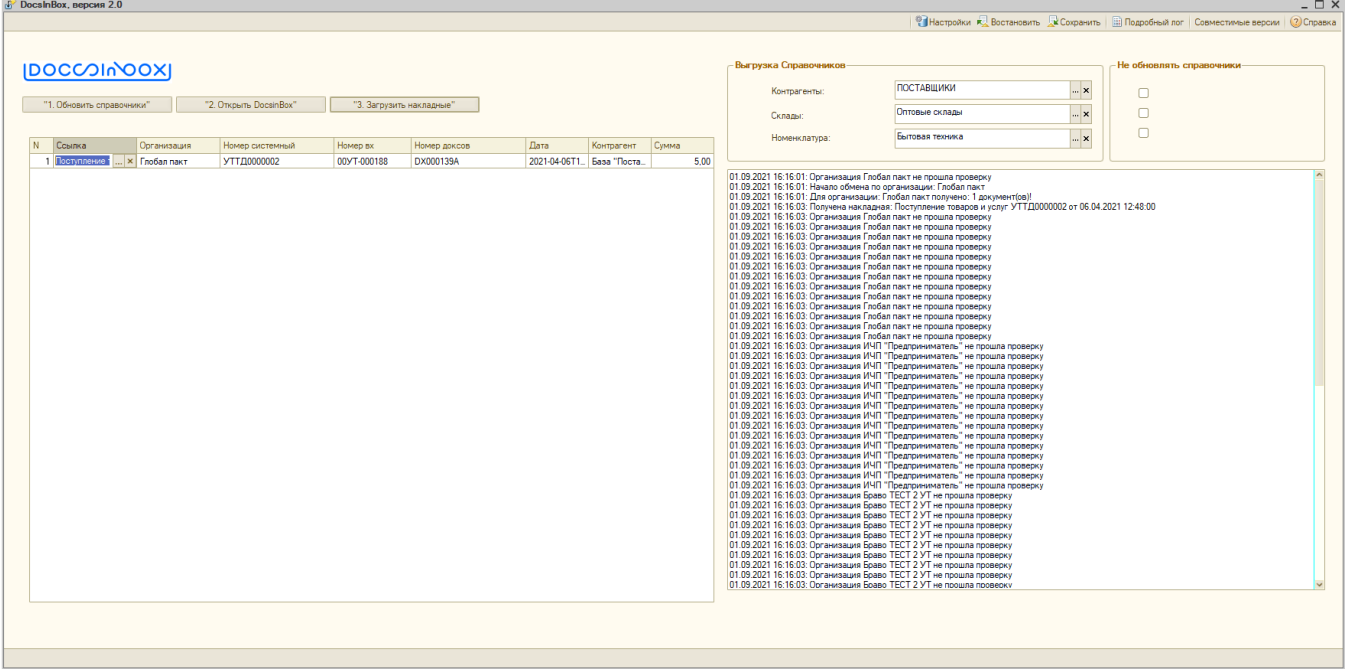

После загрузки накладной по колонке Ссылка можно открыть загруженный документ. По умолчанию документ выгружается в статусе Записан

После того, как накладная выгружена её можно открыть и проверить правильность заполнения полей и заполнить необходимые графы для проведения: Договор, счёт учёта с контрагентом, счёт учёта по авансам (вкладка "Счета расчётов").

В комментариях будет указан номер из системы Docsinbox.

После выгрузки документу устанавливается статус "Загружено покупателю" в системе Docsinbox

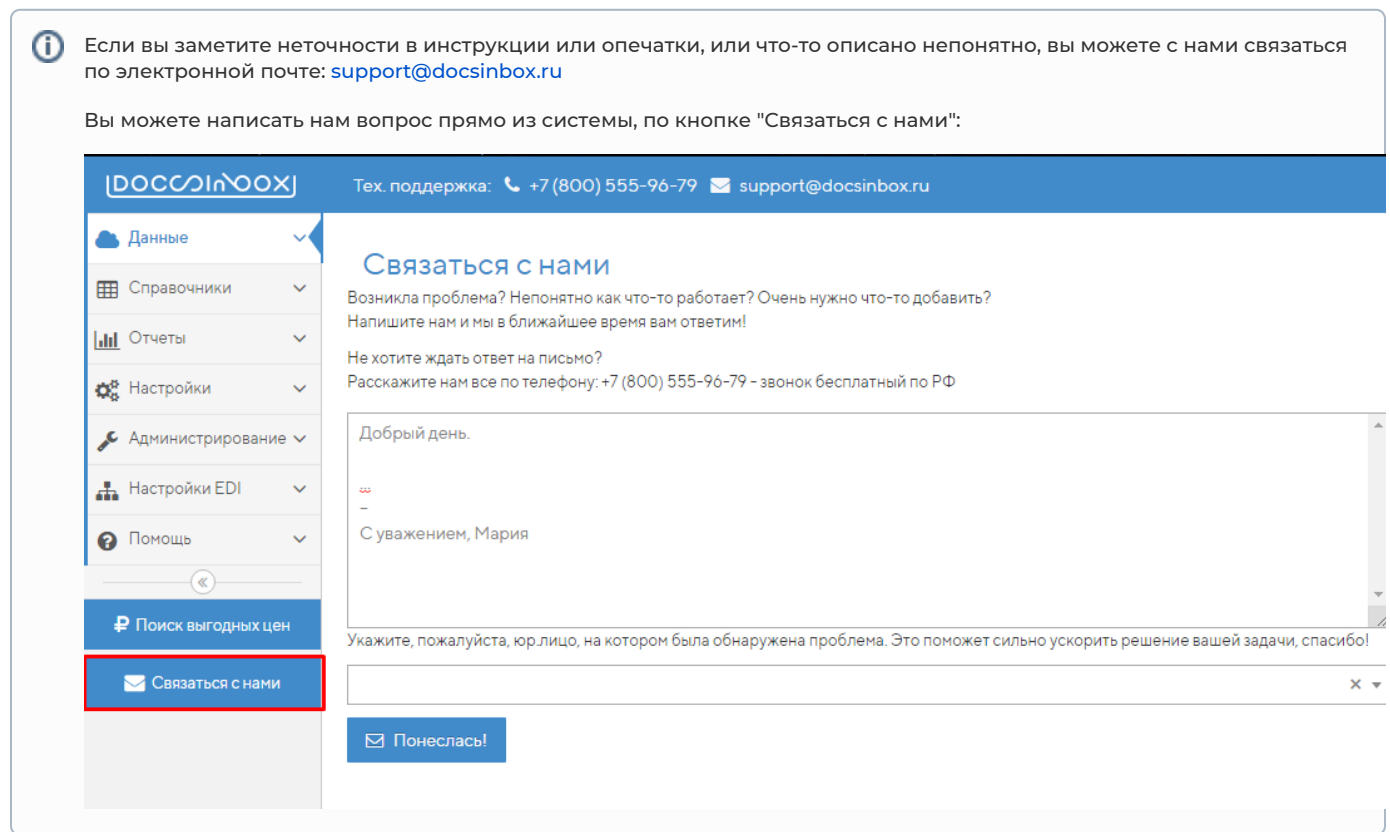